## How to claim your Professional Membership fees

Log into iTrent Self Service

Dashboard News  $\Lambda$ Latest company news View all news  $\rightarrow$  $\Box$  My tim  $\begin{array}{ccc}\n\begin{array}{ccc}\n\end{array}$  PAYROLL  $\blacksquare$  My pay  $\bullet$  Learnin Payroll and Cut-off Dates  $\overline{\phantom{a}}$  Performance  $\lambda$  Org chart Latest payslips liday View all holidays  $\rightarrow$ **Por 29 Feb 2024 Pot** 31 Jan 2024 Time &<br>expenses View all Time & Sickness  $4$  Authorised  $\bullet$ Awaiting authorisation  $\overline{\mathbf{z}}$  $\overline{8}$  $\bigcirc$  Provisional Other absence  $\bullet$ 

On your dashboard look for Time & Expenses and click on 'Add Claim'

Select Professional Membership from the drop down menu under Claim Template

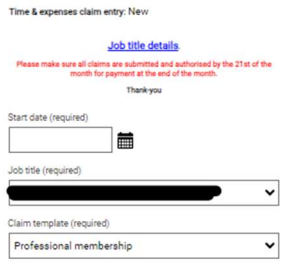

On the claim screen, enter your membership details, relevance to your role, and amount claimed.

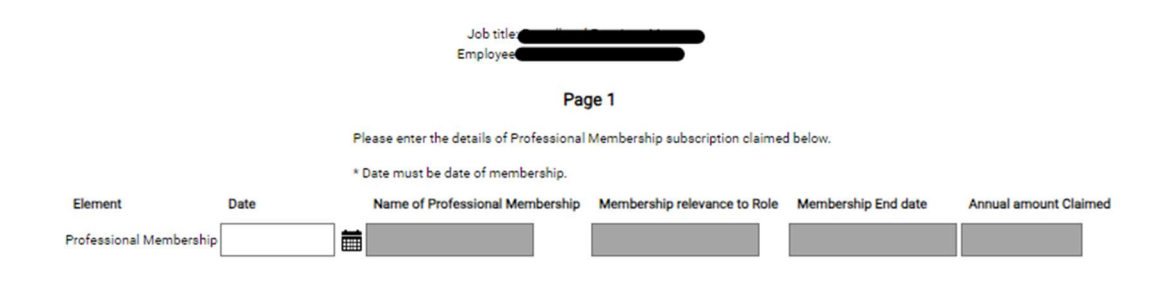

## Once completed click on the Submit button

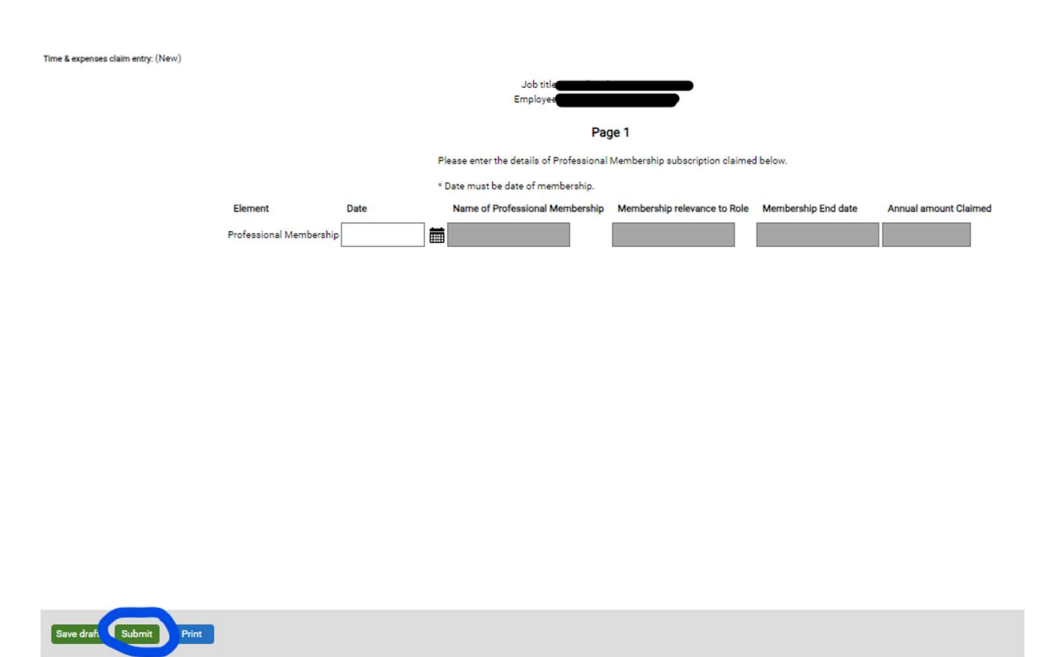

Once you have successfully submitted, you need to attach your receipt before clicking on the Submit button. By completing the process you are declaring the claim is specifically in relation to your role and is supported by your receipt.

The claim will then be forwarded to your line manager for their approval, then final approval will be made by Payroll once all checks have been carried out.